# Create DVDs with PowerProducer

PowerProducer is a quick way to transfer your home movies from your digital or analog video camera to a DVD/CD-R that can be played on most home DVD players. CyberLink designed this software for home users. You will not need technical knowledge about video or disc formats to create professional looking DVDs with customized menus and transitions. Simply tell PowerProducer what type of disc you want to create and it will do all the conversions for you!

## **FIREWIRE AND USB**

Medion strongly recommends that you use FireWire® (also called IEEE 1394, DV/Digital Video, or iLINK®) to transfer your movies to your system instead of USB. FireWire produces high quality results and is very easy to use. Some digital video camera manufacturers do not provide a FireWire cable even if the camera is capable of using one. You can purchase a FireWire cable at your local electronics retailer.

If you use a USB connection, use the software and instructions provided with your camera to move your video to your PC. Make sure you write down the name and location of the files that you transfer to your system! You will need this information to create your DVD in PowerProducer. After you have transferred your video files to your system, go ahead to Step 2: Start PowerProducer. When you reach Step 4: Capture/Import Content, follow the instructions to **Import Video Files** instead of **Select Your Camera**.

# *1. Connect Your Video Camera\* to Your computer system*

Most **digital video cameras** can be connected to a computer system using a FireWire cable. There is a six- or four-pin FireWire port available on your system. Please refer to your manual to find the exact location of these ports on your computer system.

## **AUDIO SOURCE**

If you are using a FireWire connection, it will automatically capture the sound as well as the video. You do not need to select an Audio Source. If you are using a connection other than FireWire, please refer to your manual for the "Line in"-connection.

# *2. Start PowerProducer*

a) Click **Start**, then **All Programs**, then **PowerProducer**, then **PowerProducer**.

*or* 

When you plug in your digital video camera using a FireWire connection, a dialog box called "Digital Video Device" may appear. One of the options in this box should be **DV Capture/Transcode using PowerProducer**. Click this option, and then click **OK**. This will start PowerProducer.

b) Once the program is open, select **Produce Movie Disc**.

## *3. Select Your Disc*

- a) **Select the output disc format: VCD or DVD.** VCD is a lower-quality video format that can be saved to CD-R or CD-RW. It can be played on some conventional DVD players. DVD is a higher quality format that can be saved to DVD-R or DVD-RW. It is more likely to be compatible with conventional DVD players than VCD. Click on the  $\mathbf{u}$ icon for more information about these formats.
- b) **Select the Country**. USA is the default.
- c) **Select the Video Quality**. Your Medion system has enough power to record at the highest quality. The quality of your final DVD will also depend on the video camera and settings used when recording your video.
- d) **Click Next**. This is the green arrow pointing to the right at the bottom of the screen. The green arrows let you to move back and forth between the PowerProducer screens to change your selections.

# *4. Capture/Import Content*

a) **Select your video camera.** If you are using FireWire to connect your digital video camera, it should appear in the Video Devices list.

*or* 

**Import video files.** If you have already captured your video onto your PC, click **Import Video Files.** Click on the video file that you want to use, and then click Open. This will bring the file into PowerProducer and return you to the Capture/Import Content screen. Skip sections b) through e) if you are importing video files instead of capturing directly from your video camera.

# **VIDEO CAPTURE TROUBLESHOOTING**

If your video camera does not appear in the "Video Devices" list:

- 1. Check that the cables are connected correctly.
- 2. Check that the camera is on and receiving power.
- 3. Check that the camera is in "VCR" or "playback" mode.
	- b) **Find the section of video you want to capture.** If you are using a digital camcorder with a FireWire connection, you should be able to use the DV control buttons on the screen to control your camera. This should work just like pressing the buttons on the camera itself. Use the DV control buttons or the camera buttons to move to the section of video tape you want to capture.

*or* 

If you are using an analog camcorder and connection, use the buttons on your video camera to find the section that you would like to capture.

**MSN 40004119 1**

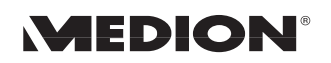

- c) **Decide whether to enable non real-time capturing.** If the "Enable non real-time capturing" box is checked, your computer will perform the video capture in two steps. If the box is not checked, your computer will use only one step. Leaving this box unchecked is faster, but it requires more power from the computer to make sure that none of your video is lost or distorted. Your Medion computer should be powerful enough to capture video in one step. However, this depends on the other programs that your PC may be running in the background, such as virus protection software.
- d) **Click the Record button.** This button is the red circle beneath the preview window. The program starts recording. It shows captured time and file size.
- e) **Click Stop** when you are done recording. If you have selected non real-time capturing, the program will take some time to process the captured video after you click Stop. Your video clips should now appear in the Titles Library at the bottom of the PowerProducer window.
- f) *Optional Click the Edit Titles button.* Edit Titles lets you trim sections of your movie after they have been captured. Trim allows you to cut off a piece at the beginning and/or end of a title. When you are done editing, click the green checkmark (OK) to accept your changes and return to the Capture/ Import Content screen. You can also click the red X (Cancel) to return to the Capture/Import Content screen without making changes to your video.
- g) **Click Next** to go to the Preview screen.

## **TITLES AND CHAPTERS**

In PowerProducer, *Titles* are separate movies on your DVD. When one title finishes playing, your DVD player will return to the menu screen for you to make another selection. Titles are edited in the **Edit Titles** screen, which is accessed from the **Capture/Import Content** screen.

*Chapters* are sections of titles. Your DVD will play seamlessly from one chapter to the next without returning to the menu screen. Chapters can be set in the **Authoring** screen, which is accessed from the **Preview** screen.

## *5. Preview*

- a) **Test that your DVD will play correctly.** The picture of a remote control on this screen works just like a normal DVD remote control. Use this to test your DVD before you burn it.
- b) *Optional Click on the Authoring button to set chapters and create menus.* When you are done authoring, click the green checkmark (OK) to accept your changes and return to the Capture/Import Content screen. You can also click the red X (Cancel) to return to the Preview screen without making changes to your video.
- c) When you are satisfied with your DVD, **click Next** to go to the Final Output screen.

# *6. Final Output*

- a) **Make sure there is a blank disc in the drive.** If you are creating a DVD, use DVD-R or DVD-RW. If you are creating a VCD, use CD-R or CD-RW. Remember that you can only record to –R discs once. You will not be able to add to or copy over a –R disc once you have burned something to it.
- b) **Decide whether to include PowerDVD Player on your DVD.** You can include PowerDVD player to make sure that your DVD will play on computers that do not already have software for DVD playback. Including PowerDVD player may take up more space on your DVD. It will not affect playback on home DVD players.
- c) **Click the Finish button to make your DVD.** The Finish button is in the bottom right corner of the screen. It looks like a CD on fire:

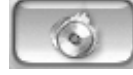

# **BURNING TIME**

The burning process can take a long time to complete. Please be patient. Usually, your computer is still creating your DVD even if it appears to have stopped.

#### **PHOTO SLIDESHOWS**

You can also use PowerProducer to create a VCD or DVD slideshow out of digital photos stored on your computer. Click Create Slideshows on the Capture/Import Content screen and follow the instructions that appear on the left side of the screen. When you click OK (the green checkmark at the bottom of the screen), you will return to the Capture/Import Screen. PowerProducer treats your slideshow just like a video title. You can customize menus for your slideshow, set chapters for it, and put it on the same DVD or VCD as other video titles.

# **TUTORIALS AND HELP**

CyberLink offers many tutorials to help you use PowerProducer. Go to www.gocyberlink.com for more information on using PowerProducer.

Whenever you see a symbol like this  $(i)$  in PowerProducer, you can click on it to get more information about that particular task.

**MSN 40004119 2**

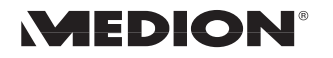